## Completing the Information Security Education Program

## **Contents**

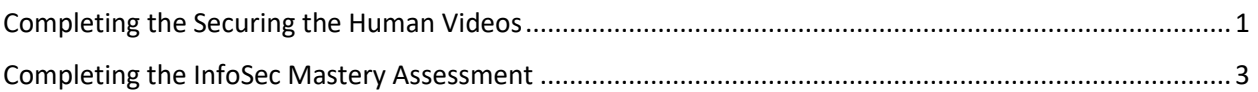

## <span id="page-0-0"></span>Accessing the Securing the Human Videos

Reminder: If you had completed the Information Security Education Program last year (2015-2016), you are only responsible for completing the Mastery Assessment. Community members who did not complete the Education Program last year are responsible for completing the full program. If you are not sure if you had completed the program last year, contact the Dean's Office or your supervisor for clarification.

**1)** Under the Securing the Human Video Modules topic, click on the Securing the Human Videos icon.

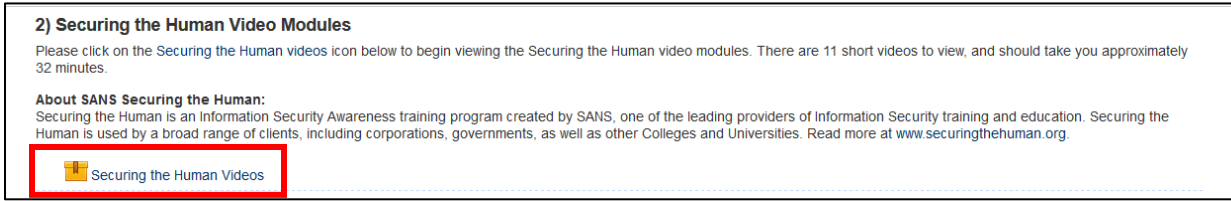

**2)** At the next screen, press the Enter button. A module will open containing the videos to view.

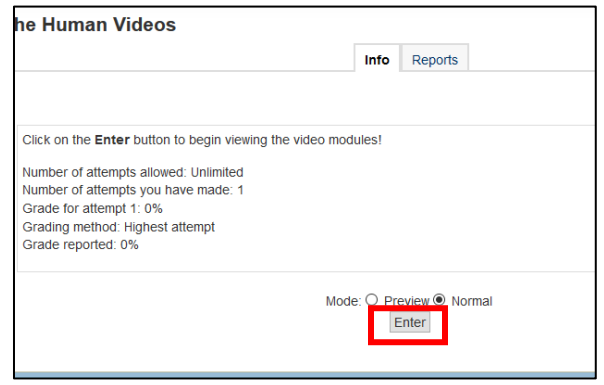

**3)** Below is the "Home" screen for the Securing the Human videos. View each of the videos by clicking on its icon. Begin by watching the **You Are The Shield** video.

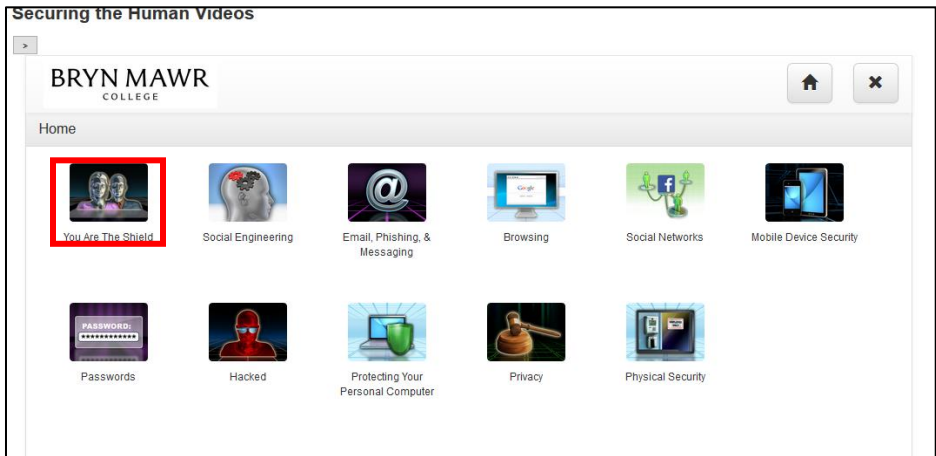

**4)** Click on the Play button in the middle of the video player to start the video.

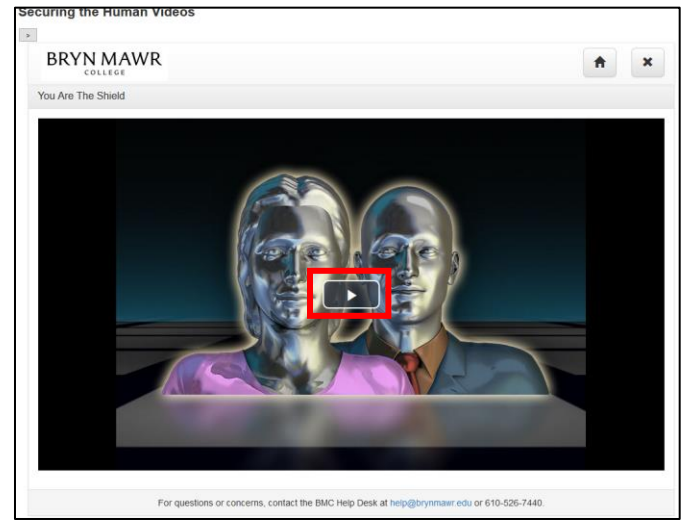

**a.** To turn captions on, hover over the closed captioning button in the lower right-hand corner and select **english.** 

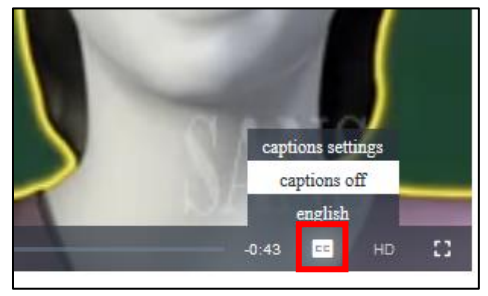

**b.** To rewind the video, click a point along the playback bar. Note: you cannot fast-forward.

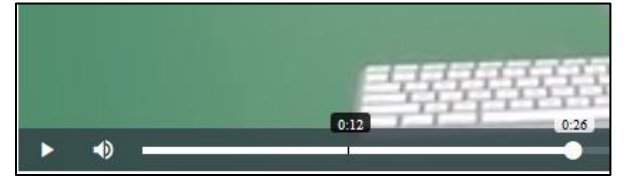

**c.** You can return to the Home screen at any time by pressing the Home icon in the upper right-hand corner.

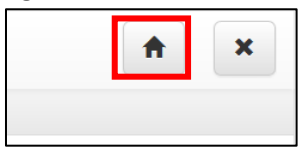

Note: The **X** button will not close or exit the module. To exit the module and to return to the Information Security Education Program course, click on **Exit Activity.**

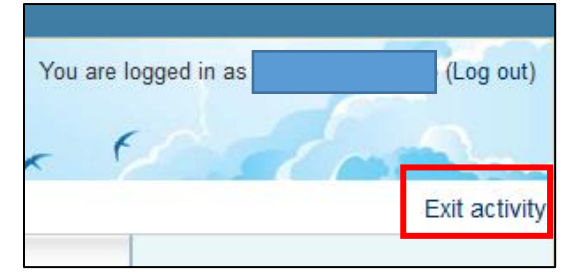

**5)** When the video concludes, you'll automatically be brought back to the Home screen. The video you just watch will be marked as *Completed*.

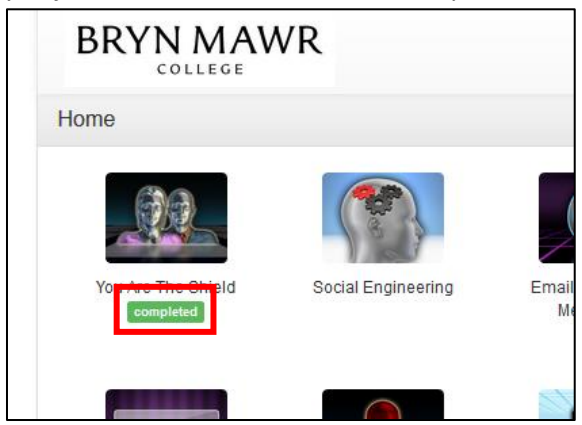

**6)** Progress through the videos by viewing the next video to the right. Please don't feel obligated to view all the videos in one sitting! If you do not view all of the videos in one session, your progress will be saved. To exit the module and to return to the Information Security Education Program course, click on **Exit Activity.**

## <span id="page-2-0"></span>Completing the InfoSec Mastery Assessment

**Reminder:** If you were responsible for viewing the Securing the Human videos this year, please finish viewing all of the required modules before beginning the assessment.

**1)** Under the InfoSec Mastery Assessment topic, click on the InfoSec Mastery Assessment icon

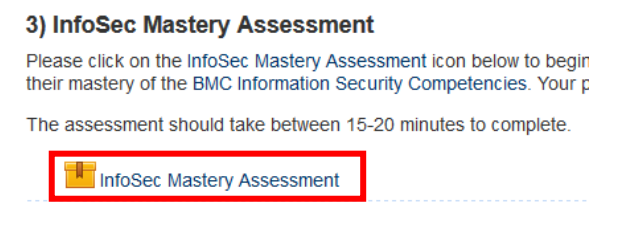

**2)** At the next screen, press the Enter button. This will launch the Mastery Assessment.

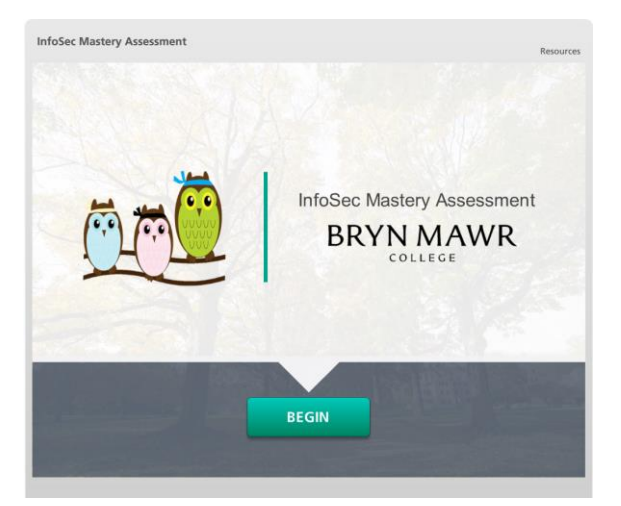

**3)** Click on the **Begin** button. The module will provide directions for navigating and completing the assessment. Exit the assessment at any time and return to the InfoSec Education Program Moodle course by clicking on the Exit Activity link in the upper-right corner of your browser.

Please contact the Help Desk with any questions [\(help@brynmawr.edu](mailto:help@brynmawr.edu) or x7440).